**KTC** KIRDORFER TENNISCLUB

#### **Kurzanleitung für das Buchungssystem des Kirdorfer Tennisclub e.V.**

Das System wird von der Firma Brandstätter & Co. KG aus Österreich betrieben und auf Servern in einem deutschen Rechenzentrum bereitgestellt. Der Zugang erfolgt über den Internet-Browser von PC, Tablet oder Mobiltelefon aus.

Zur Erklärung haben wir die Familie Mustermann als Mitglied aufgenommen, und mit dem Stand von "heute, den 27. März 2021" die Buchungen durchgeführt.

#### **Inhaltsverzeichnis**

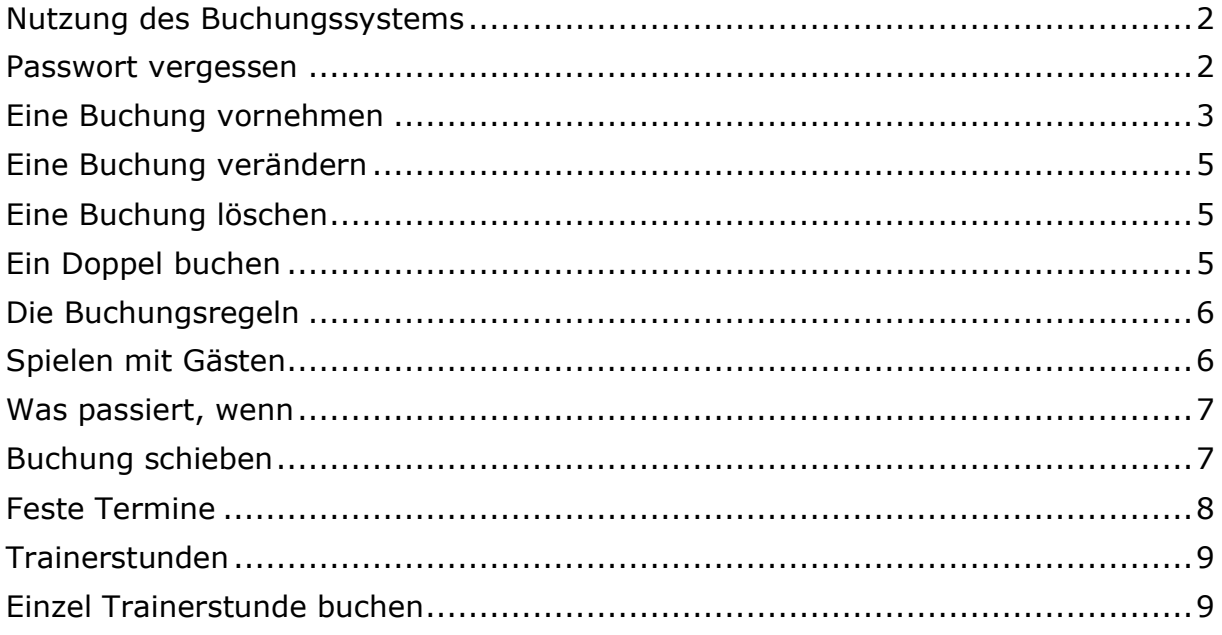

Ihr gelangt über die folgenden Links auf das Buchungssystem, die ebenfalls auf der Homepage unseres KTC aufgeführt sind.

Vom PC oder Tablet: <https://app.tennis04.com/de/ktc/buchungsplan>

Vom Mobiltelefon aus: <https://app.tennis04.com/de/ktcv5vo/vo>

Auf der Homepage haben wir auch ein paar Video-Anleitungen abgelegt.

Viel Spaß beim Buchen !

Euer Vorstand

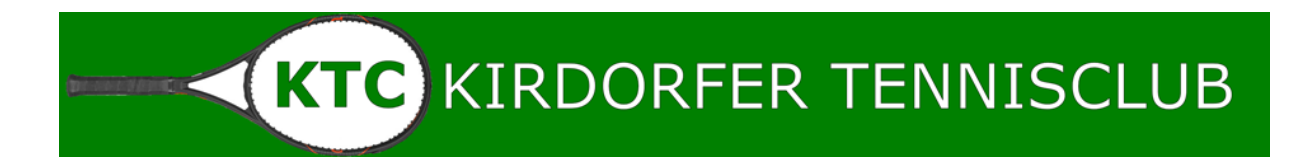

#### <span id="page-1-0"></span>**Nutzung des Buchungssystems**

Jedes Mitglied, für das eine E-Mail Adresse hinterlegt ist, erhält die Zugangskennung per Mail gesandt. In dieser Mail ist ein 4-stelliges Passwort aufgeführt, das für die erste Anmeldung genutzt werden muss.

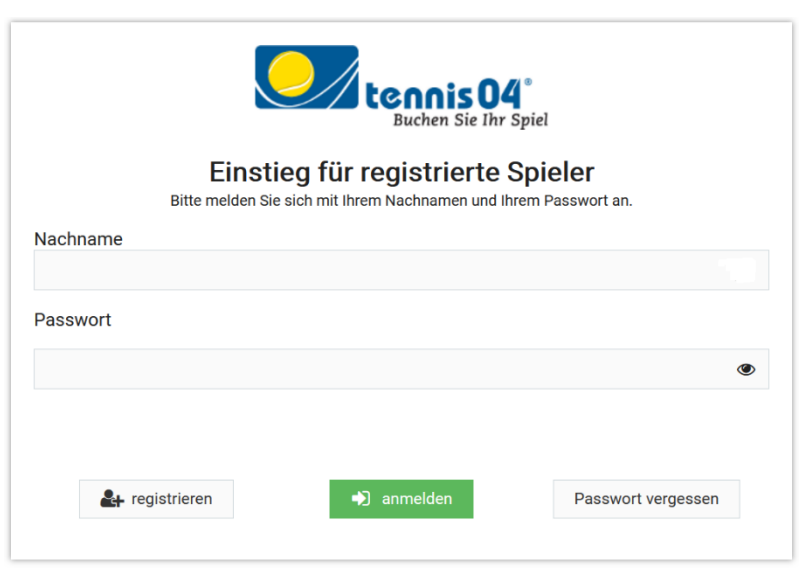

Die Anmeldung erfolgt mit eurem Nachnamen und dem Passwort:

Direkt nach der ersten Anmeldung werdet ihr aufgefordert, das Passwort neu zu setzen, das ihr ab dann nutzt. Das System erkennt Euch an einer EINDEUTIGEN KOMBINATION aus Nachname und Passwort. Das System ist auch so programmiert, dass eine bereits **genutzte** Kombination aus

Nachname und Passwort nicht nochmal (z.B. vom Ehepartner) gesetzt werden kann.

BITTE NICHT "registrieren" klicken - damit seid ihr "nur Gast" und erhaltet weniger Rechte !

#### <span id="page-1-1"></span>**Passwort vergessen**

Solltet ihr euer Passwort vergessen haben, könnt ihr das selbstständig neu setzen. Dazu geht ihr auf die Anmeldeseite wie vorhin beschrieben und klickt auf "Passwort

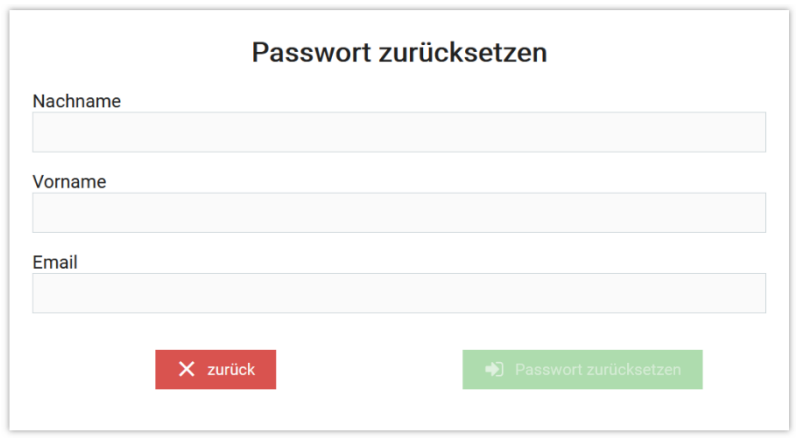

vergessen". Ihr gelangt dann auf diese Seite

Die Kombination aus Nachname, Vorname und E-Mail muss stimmen, dann wird die grüne Schaltfläche aktiviert und ihr könnt das Passwort zurücksetzen lassen. Bei der neuen Anmeldung müsst ihr dann wieder ein eigenes Passwort vergeben.

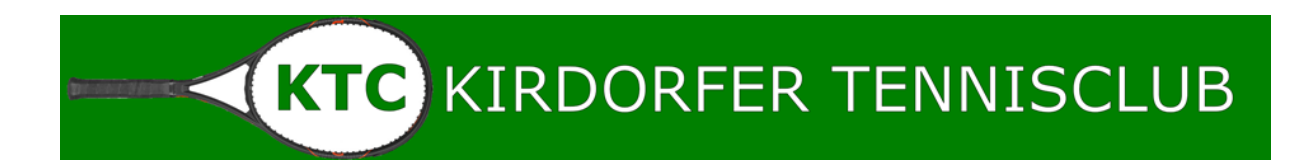

# <span id="page-2-0"></span>**Eine Buchung vornehmen**

Für die Anleitung haben wir ein neues Mitglied angelegt, "Heinz Mustermann", der nun die Aktionen durchführt. Heinz Mustermann möchte am Sonntag, den 28.3.2020 um 17h auf Platz 3 spielen. Dazu fährt er mit der Maus auf den entsprechenden Tag, Platz 3 und die Uhrzeit, die angezeigt wird:

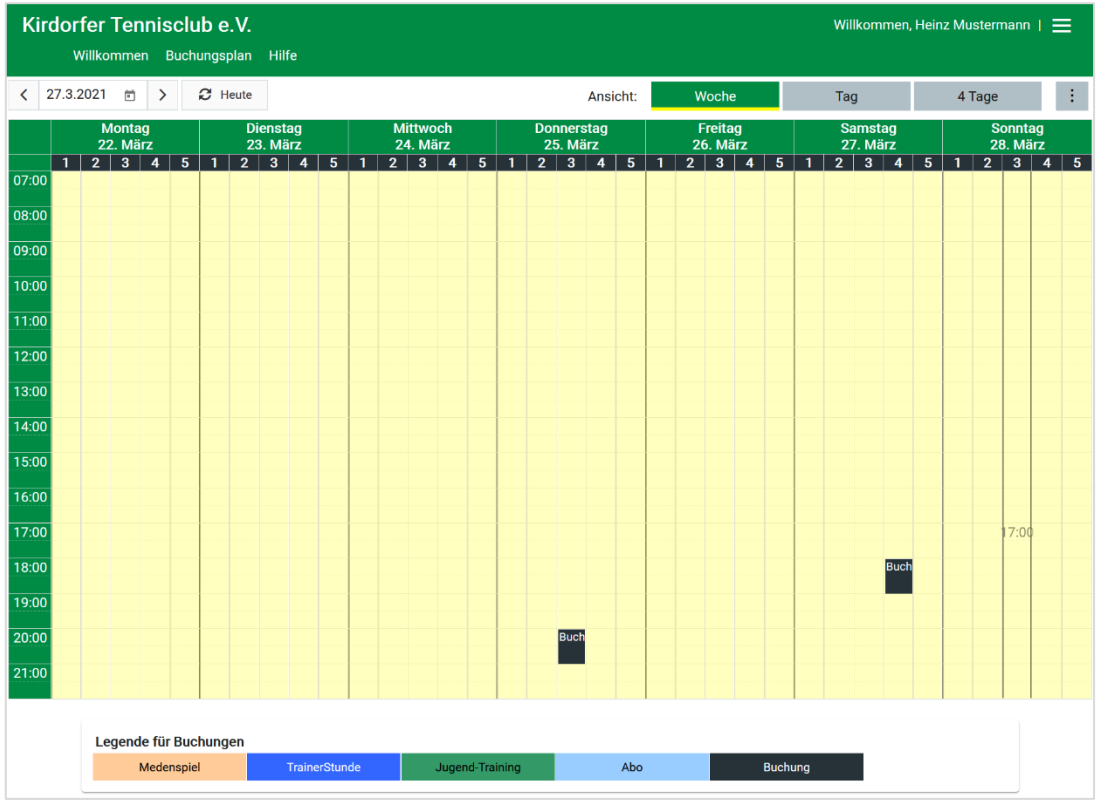

Mit einem Klick (KEIN DOPPELKLICK) öffnet sich das Buchungsfenster – und Heinz

wird angeboten, eine Buchung durchzuführen. Dabei sind schon vorausgefüllt:

- Das Datum
- Die Uhrzeit
- Der ausgewählte Platz (der kann hier auch wieder geändert werden)
- Der Name des Buchenden (Heinz Mustermann)

Die Dauer beträgt mindestens eine Stunde

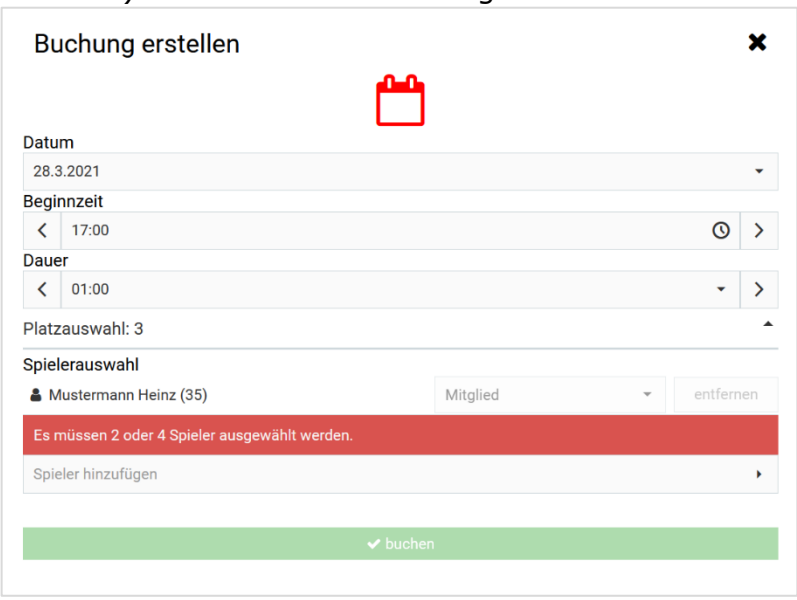

**KTC KIRDORFER TENNISCLUB** 

für Einzel (das ist vorausgewählt) und maximal zwei Stunden (für Doppel). Es müssen dann noch 1 oder 3 Spieler dazu ausgewählt werden.

In dem Beispiel bucht Heinz ein Einzel und wählt dazu aus der Liste der Spieler den entsprechenden Spielpartner aus. (man kann den Namen auch eintippen):

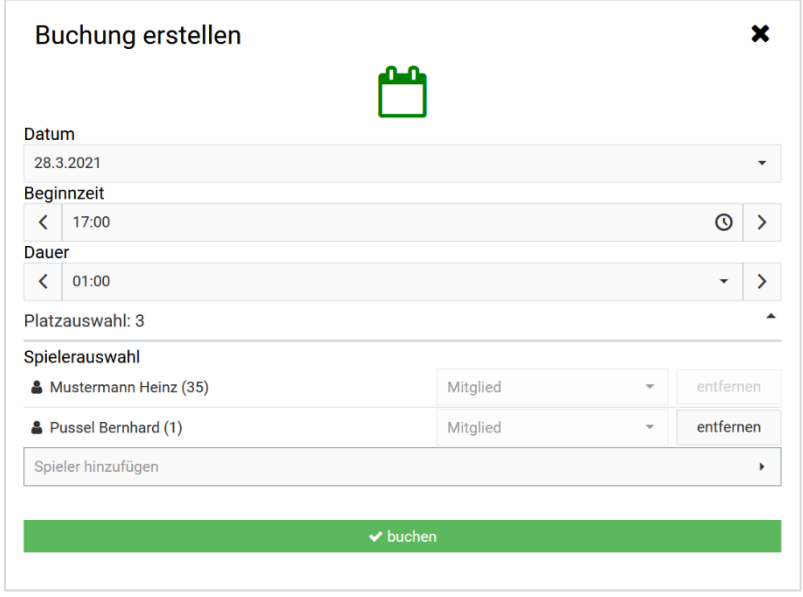

Heinz hat Bernhard Pussel als Spielpartner ausgewählt und mit einem Klick auf Buchen wird die Buchung abgespeichert und erscheint im System.

Wie ihr im nachfolgenden Bild seht – kann man seine eigenen Buchungen mit Namen sehen – die Buchungen anderer Mitglieder werden nur als "Buchung" angezeigt und die Namen sind für andere Mitglieder oder Gäste nicht einsehbar:

#### Ansicht einer Buchung:Kirdorfer Tennisclub e.V. Willkommen, Heinz Mustermann | = Willkommen Buchungsplan Hilfe く 27.3.2021 □ > ● ● Heute  $\langle \cdot \rangle$ Ansicht: 4 Tage Tag Freitag<br>26. März **Montag** Mittwoch<br>24. März Samstag<br>27. März 22 Mär 23. März 25 Mär 28. März  $\frac{1}{07:00}$ 08:00  $09:00$  $10:00$  $11:00$  $12:00$ 13:00  $14:00$  $15:00$ 16:00  $17:00$ Must<br>Hein 18:00  $19:00$  $20:00$  $\overline{21:00}$ Legende für Buchungen Medenspiel TrainerStunde Jugend-Training Abo **Exercise Buchung**

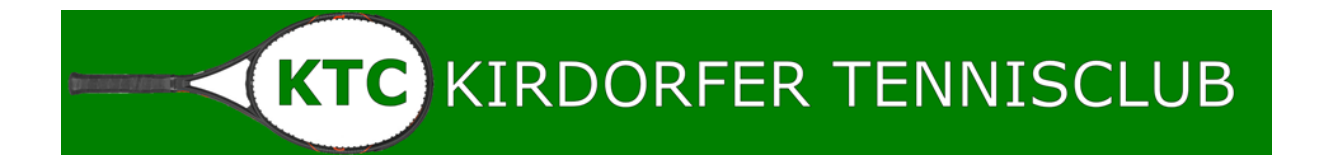

Für eine Buchung zum Doppel müsste Heinz in unserem Beispiel noch drei zusätzliche Spieler\*innen auswählen.

## <span id="page-4-0"></span>**Eine Buchung verändern**

Das System bietet keine Veränderung an, es ist nur der Weg "Löschen und Neu" möglich. Der Hintergrund liegt darin, dass das System von vielen hunderten Vereinen genutzt wird, die damit auch eine Abrechnung pro Platz machen – und daher keine "Veränderung" zulassen. Aber - da es so einfach zu nutzen ist - muss Heinz seine Buchung löschen und neu anlegen.

## <span id="page-4-1"></span>**Eine Buchung löschen**

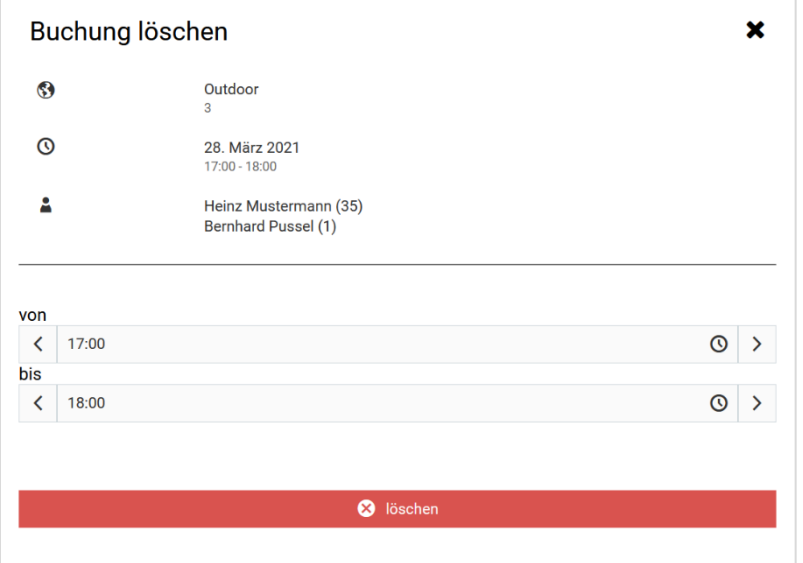

Heinz hat sich tatsächlich bei seiner ersten Buchung geirrt – also klickt er die Buchung an und löscht diese.

Mit einem Klick auf löschen bestätigt er, dass die Buchung gelöscht wird und diese verschwindet sofort aus dem System.

# <span id="page-4-2"></span>**Ein Doppel buchen**

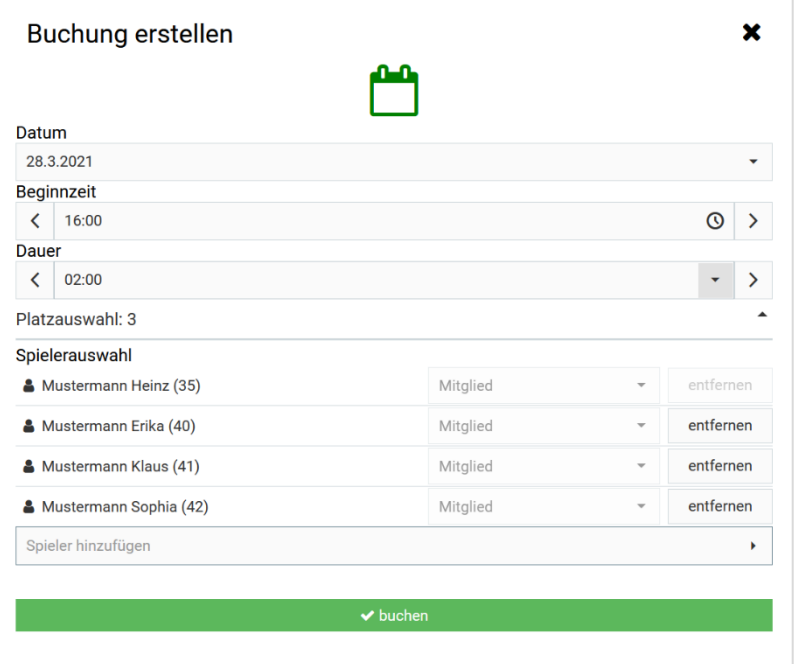

Heinz hat nun am 28.3.2021 den Platz drei ab 16h für zwei Stunden zusammen mit seiner Frau Erika und den Kindern Klaus und Sophia gebucht.

Mit einem Klick auf buchen wird diese Buchung gespeichert und erscheint in der Übersicht.

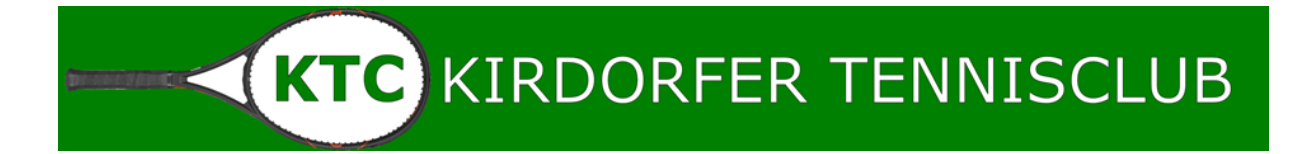

# <span id="page-5-0"></span>**Die Buchungsregeln**

Wie oben gesehen, hat Heinz Mustermann nun für Sonntag, den 28.März 2021 ein Doppel gebucht, mit Erika, Klaus und Sophia Mustermann. Damit haben alle vier Spieler EINE BUCHUNG. Und zwar unabhängig davon, ob man selbst gebucht hat – oder von einem anderen Mitglied "gebucht" wurde.

JEDES MITGLIED MUSTERMANN – kann nun nur noch eine Buchung (Einzel oder Doppel) in den nächsten 7 Tagen vornehmen. Weiterhin könnte jedes MITGLIED MUSTERMANN heute (in unserem Beispiel also am 27.3.2021) – noch eine Buchung vornehmen.

Damit wären dann drei Buchungen getätigt, und es kann keine weitere Buchung mehr für die Mitglieder Mustermann erfolgen, egal ob sie selbst buchen wollen oder gebucht werden.

## <span id="page-5-1"></span>**Spielen mit Gästen**

Heinz will mit seinem Freund Bernie Posselt auf unserer Anlage spielen. Dazu schickt er Bernie den Link zu unserem Buchungssystem (auch auf der Homepage hinterlegt) und bittet ihn, sich zu registrieren. Bernie Posselt hat das getan und ist ab der erfolgreichen Registrierung als GAST in unserem System vermerkt und kann

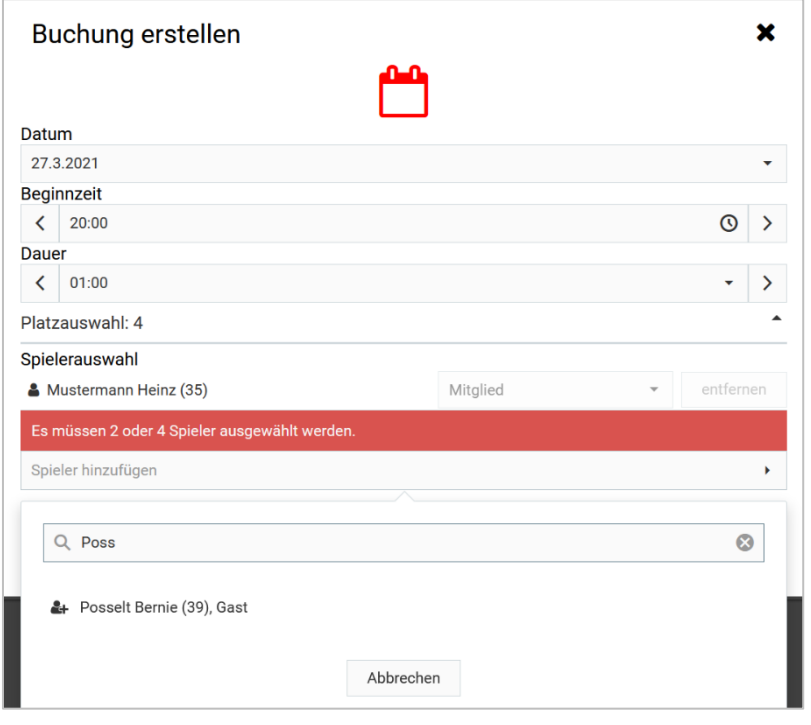

nun von Heinz Mustermann wie jedes andere Mitglied auch gebucht werden. Heinz hat bei der Buchung schonmal "Poss" eingegeben damit er nicht in der ganzen Liste suchen muss.

Er wählt Bernie Posselt aus und die Buchung wird angelegt.

Da Heinz ein vorbildliches Mitglied ist, zahlt er den Gästebeitrag für seinen Freund im Clubhaus ein. Dafür ist ein Briefkasten angebracht und es liegen Umschläge bereit, die mit dem Namen des Gastes

und Datum beschrifte, Geld hinein und einwerfen !

**Gäste können vorerst ( CORONA ) nur mit Mitgliedern spielen.**

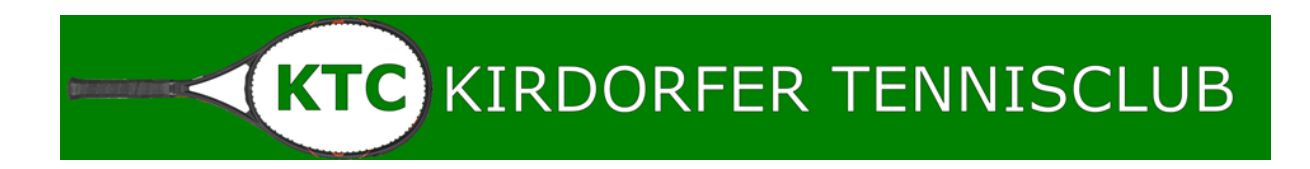

#### <span id="page-6-0"></span>**Was passiert, wenn**

Erika hat mit Heinz ein Einzel am 30.3.2021 gebucht. Damit hat Heinz drei Buchungen:

- Heute am 27.3.2021 um 20h mit Bernie Posselt
- Morgen am 28.3.2021 um 16h Doppel mit der Familie
- Am Dienstag, den 30.3.2021 um 15h mit Erika

Heinz erhält für jeden Buchungsvorgang eine Nachricht – so auch wenn Erika in "bucht".

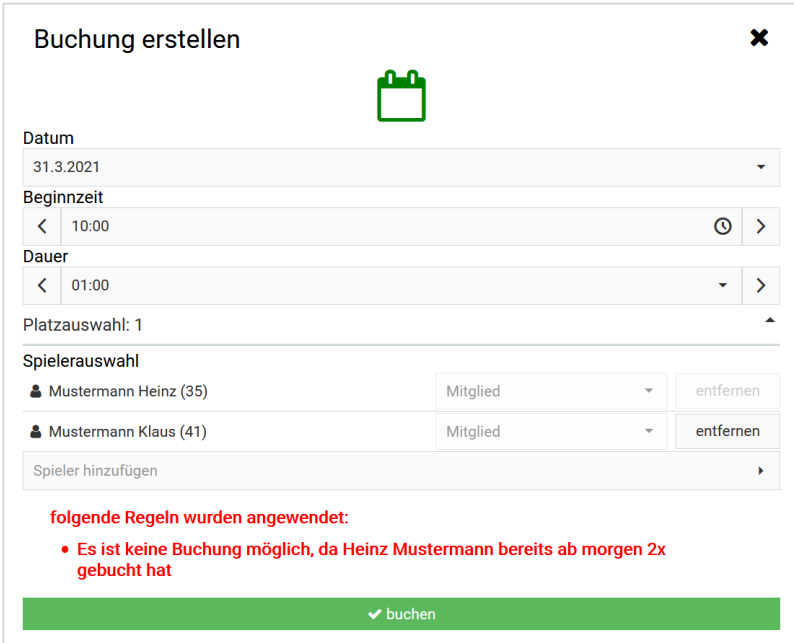

Heinz versucht nun eine weitere Buchung am Mittwoch, den 31.3.2021 zu machen. Das System meldet sich, wenn Heinz die Buchung versucht abzuschließen und zeigt an, dass für Heinz in der Zukunft bereits zwei Buchungen vorliegen.

Die Buchung kann von Heinz nicht durchgeführt werden, mit einem Klick auf das Kreuz oben rechts im Fenster verlässt Heinz den Buchungsvorgang.

## <span id="page-6-1"></span>**Buchung schieben**

Das System bietet an, eine Buchung einfach zu "verschieben". Jedes Mitglied kann eine Buchung durch anklicken – halten und verschieben im Browser auf einen anderen Platz oder eine andere Zeit schieben. Auch hier gelten die Buchungsregeln. Eine Buchung von z.B. heute in die Zukunft zu verschieben (um die Buchungsregel auszutricksen) funktioniert nicht. Ebenso kann man natürlich keine Buchung auf einen anderen bereits gebuchten Platz verschieben.

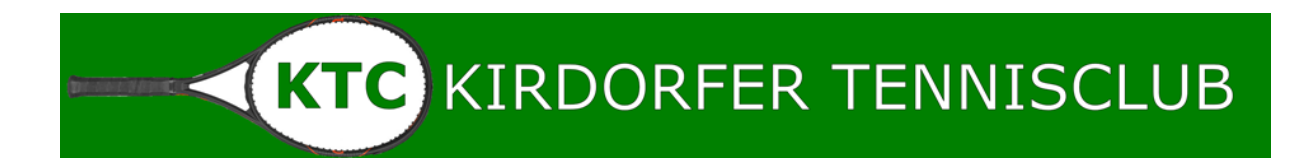

# <span id="page-7-0"></span>**Feste Termine**

Wir haben die Medenspiele unserer Mannschaften sowie den Termin für Breitensport (Montag abends) bereits für die Saison eingepflegt. Diese Termine sind im Gegensatz zu Buchungen durch die Mitglieder farblich anders gekennzeichnet und mit dem Namen der Mannschaft hinterlegt – unabhängig davon, ob man in das System eingeloggt ist oder die Seite ohne Anmeldung aufruft.

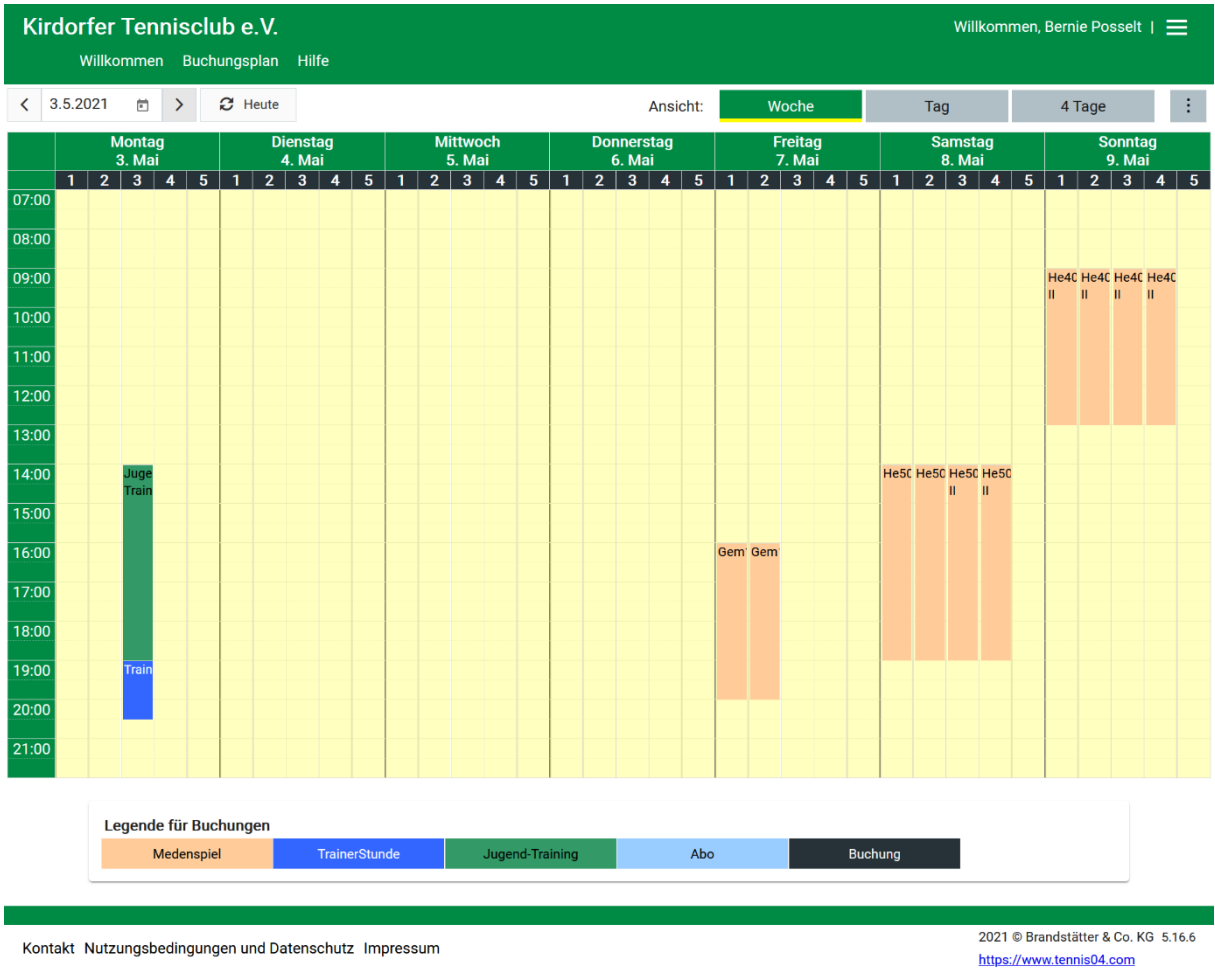

Sobald die Termine für das Jugend-Training von Yadi Saleh feststehen, werden die entsprechenden Buchungen auch fest eingetragen.

Turniere, wie z.B. Kirdorf Open werden auch fest hinterlegt.

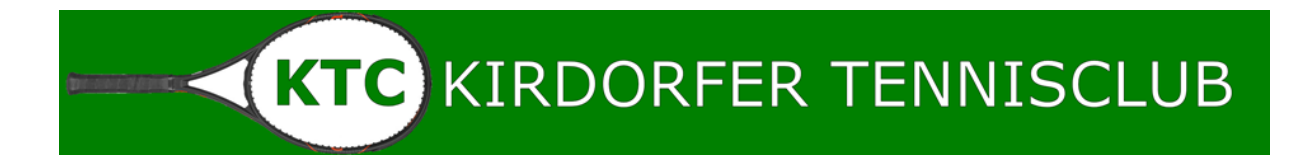

# <span id="page-8-0"></span>**Trainerstunden**

Mitglieder, die ein festes Training bei unserem Vereinstrainer buchen, können dieses als "ABO-Trainerstunde" beim Vorstand melden. Nach Bestätigung durch den Vereinstrainer wird dann ein solches Abo angelegt und der Platz wird reserviert. Diese Reservierung als ABO hat einen Einfluss auf die Buchungsregeln, man kann also nach wie vor zusätzliche Stunden Einzel oder Doppel wie in den Regeln beschrieben buchen.

Für alle Mitglieder wird eine solche Buchung in Blau als Trainerstunde angezeigt, der Name ist nur für das Mitglied selbst sichtbar, wenn es angemeldet ist.

## <span id="page-8-1"></span>**Einzel Trainerstunde buchen**

Yadi Saleh kann – im Gegensatz zu den Mitgliedern – als Trainer individuell Stunden buchen und im System eintragen. Eine solche Trainerstunde kann nur Yadi selbst buchen – und diese wird entsprechend auch in Blau hinterlegt:

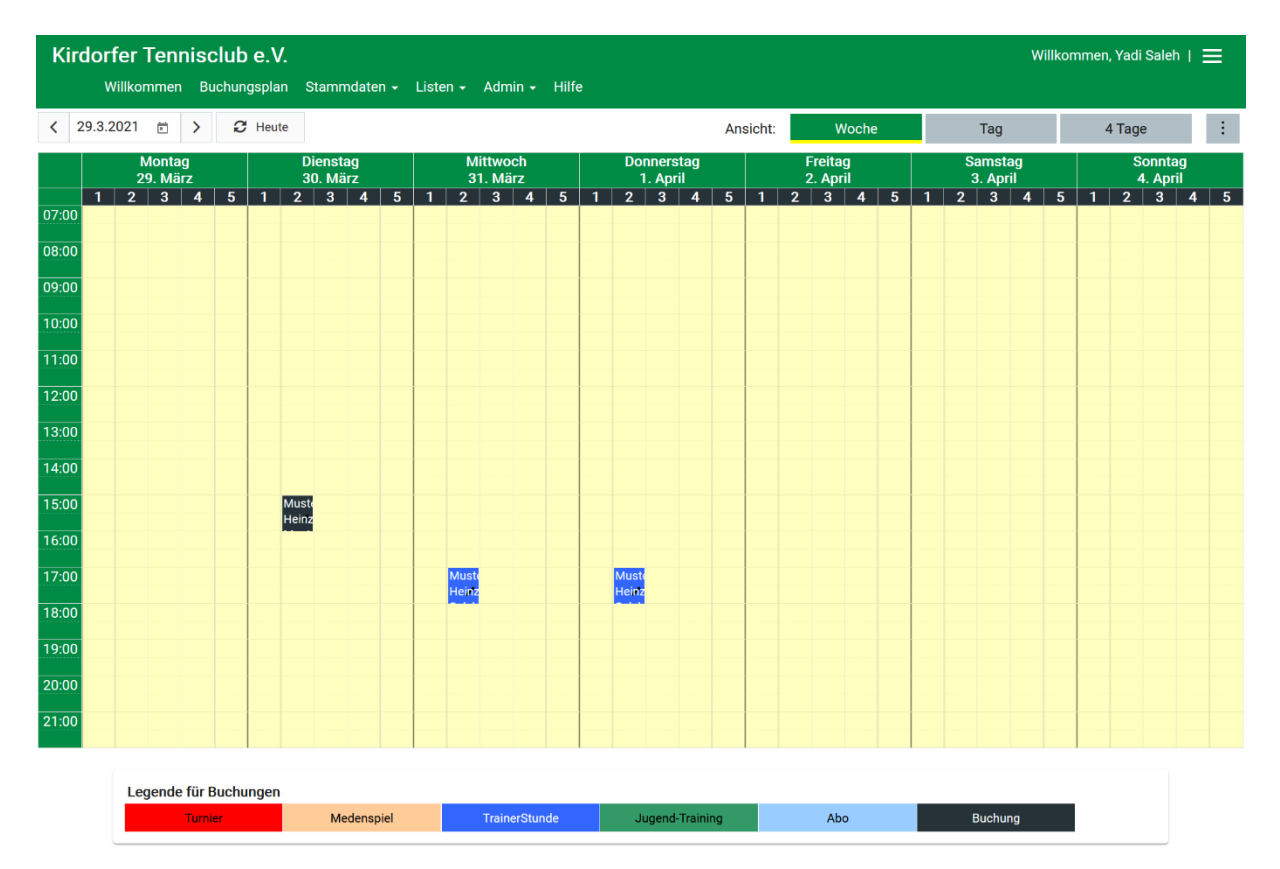

Auch derart über den Trainer gebuchte Trainings-Stunden werden NICHT gegen die Buchungsregeln angewendet.